# Chemwatch FFX

# ChemWatch® and ChemFFX

#### **Overview**

The ChemFFX application provides employers and employees with a platform to manage hazardous substances and dangerous goods by using a web based database as a means to providing Material Safety Data Sheet (MSDS) electronically. Within the software, the **Backpack** module provides a comprehensive search function that draws from a library with a collection of more than 13 million MSDS that is maintained by the ChemWatch global database system.

This data is commonly presented as either Chemwatch written (Gold) Material Safety Data Sheets or Vendor (supplier) written MSDSs or both. The Chemwatch written MSDSs is often preferable because it is more detailed, is available in multiple languages and is in a consistent format for easy reading.

ChemFFX also provides direct emergency response information by category:

# ChemWatch® and ChemFFX

**Document Objective**

Once you have reviewed the following training material, you will be able to:

Search for a Gold MSDS reference sheet (this will be your default search item as it is the most comprehensive material safety data sheet version)

Search and print a Vendor MSDS if required

View multiple Vendor documents

Obtain direct emergency response information by category: Fire attitles in the

# Access ChemFFX

Login **j** y C

Park), launch your web browser and enter the following site address: [FFX \(chemwatch.net\)](https://jr.chemwatch.net/chemwatch.web/home) A login id and password is not required. You will be taken directly into the main screen.

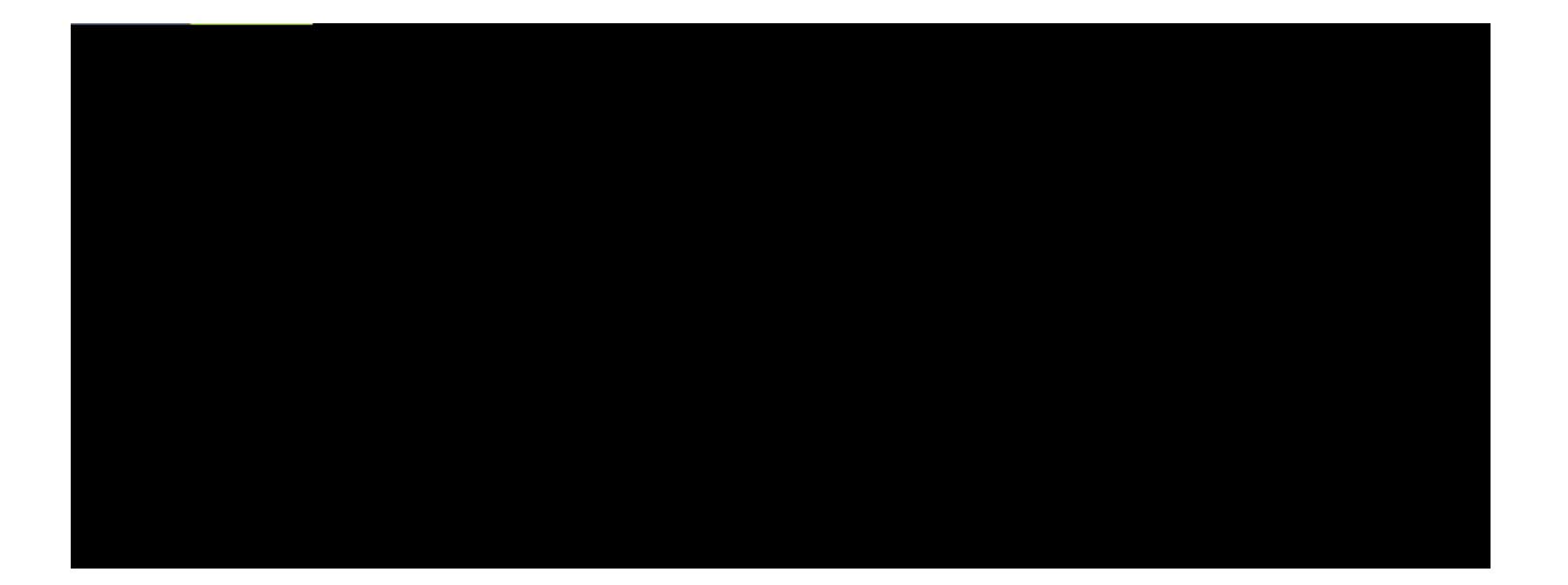

# ChemFFX Main Window

The Backpack module provides access to the MSDS repository, and also for managing a personal collection of MSDS. Take a moment to review the main window components, defined on the following page.

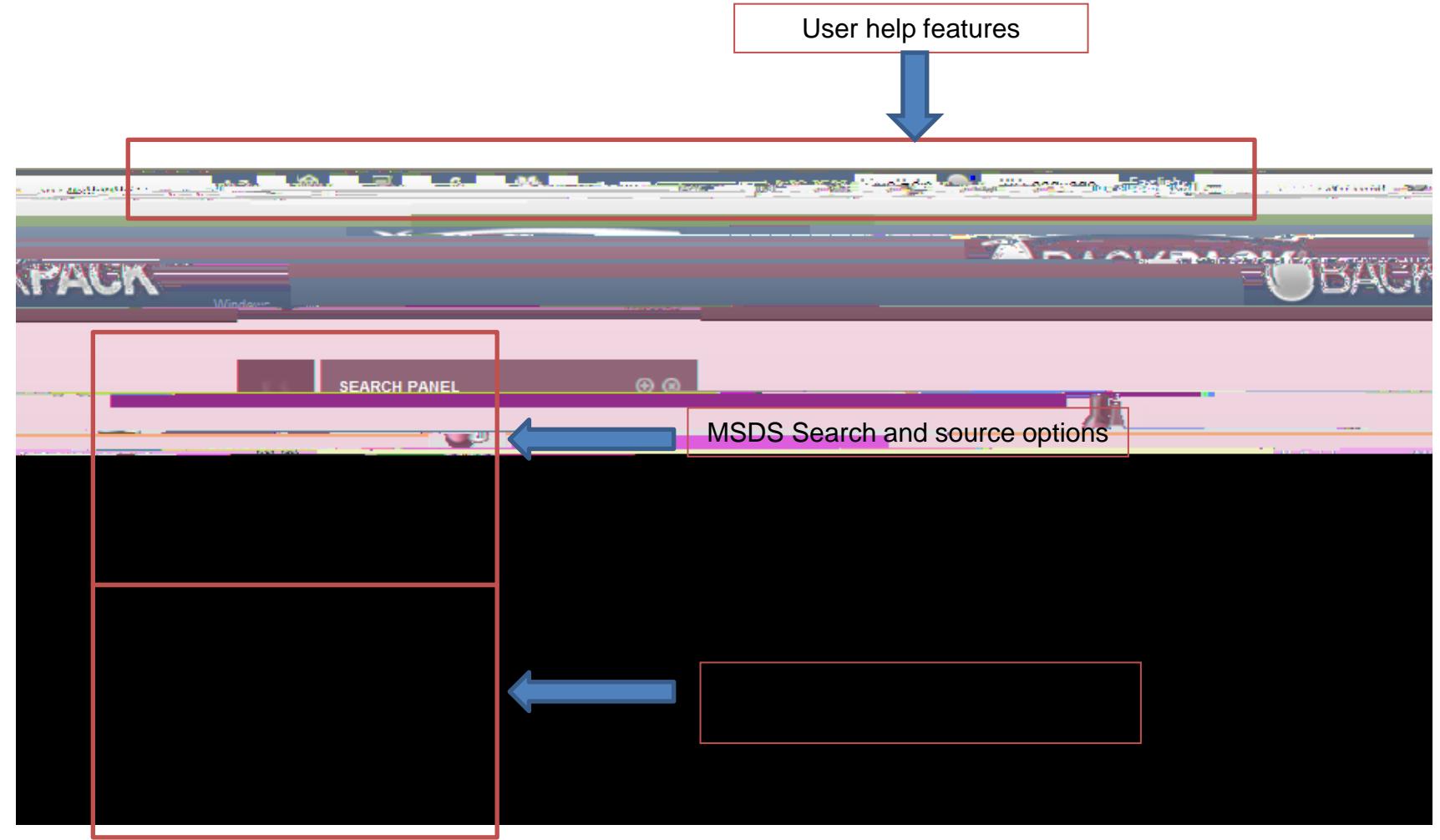

# ChemFFX Main Window Feature Components

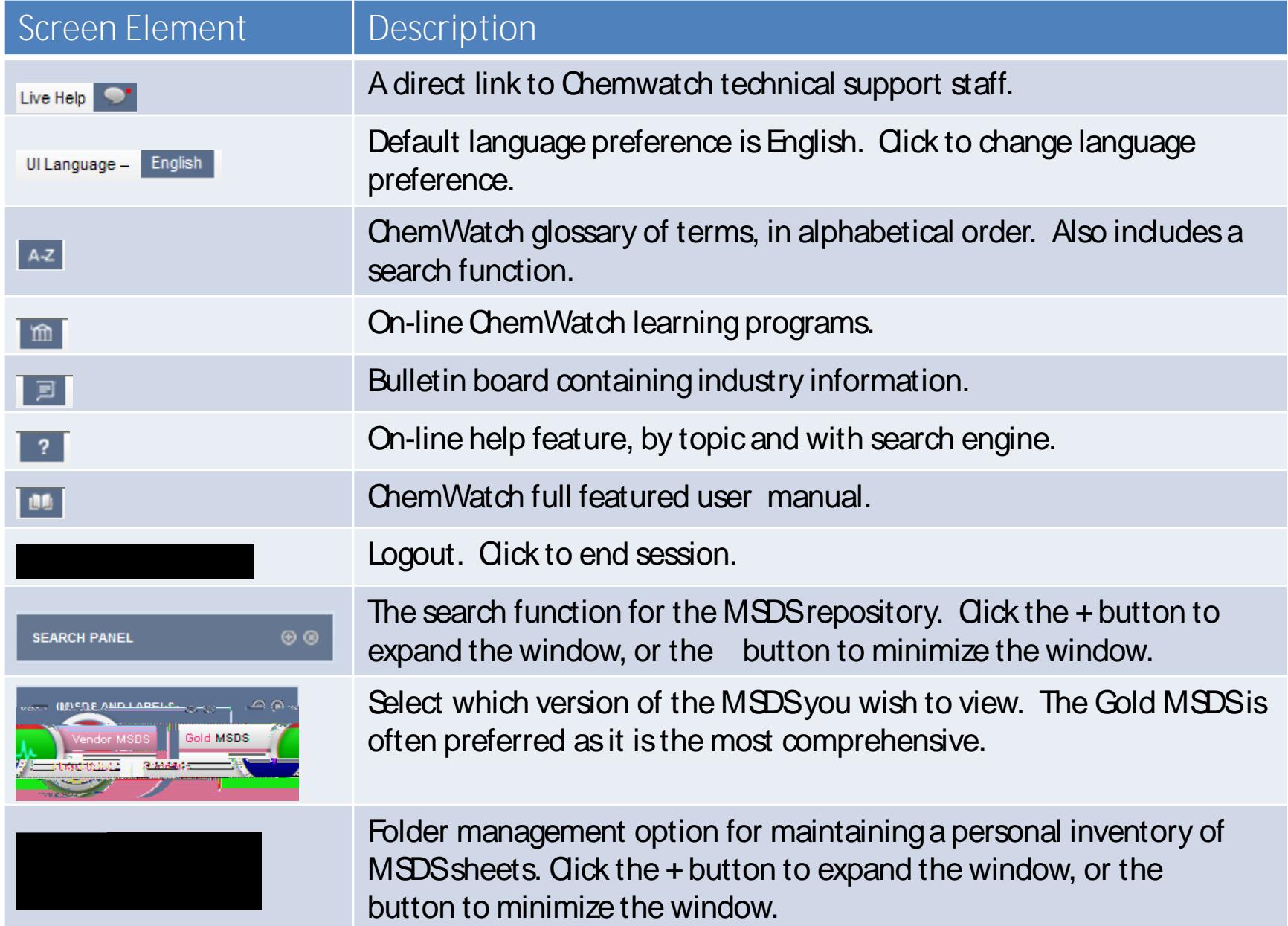

### ChemFFX Search

# ChemFFX Search Basic

- 1. Expand the search panel screen by clicking the + symbol in the upper right corner.
- 2. Enter Chemical name in the search field, or select a different search criteria from the drop down menu. You can key in the full name or just a few letters followed by the wildcard search (\*). If desired, in the Vendor field, enter Vendor name. The following search is for acetone supplied by Sigma Aldrich:

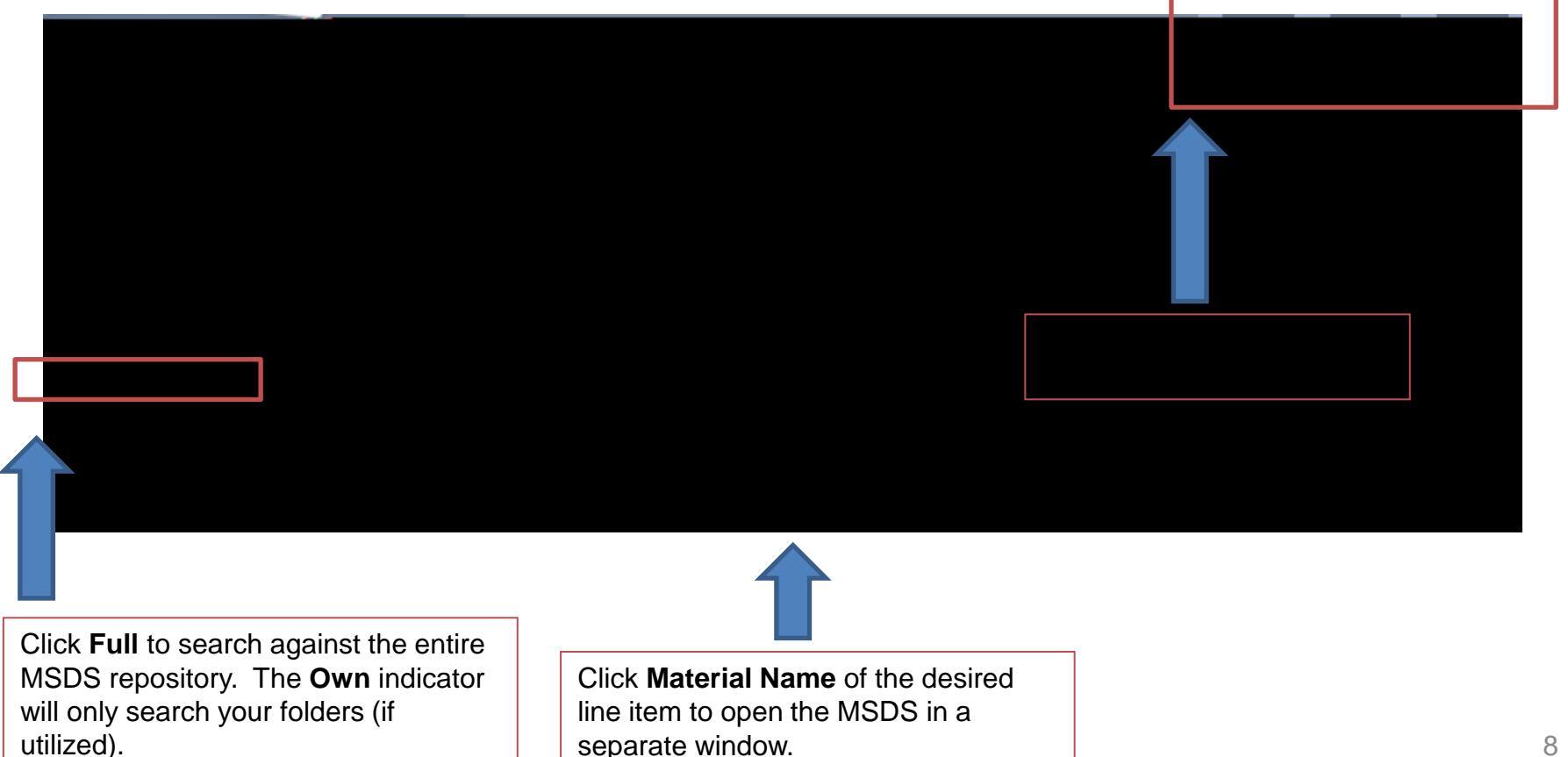

# ChemFFX Search Advanced

1. Expand the search panel screen by clicking the + symbol in the upper right corner.

2.

# On line Help/Reference

ChemFFX User references produced/maintained by ChemWatch®:

1. Select from the various reference services available. Hover over each button to determine nature of help provided.

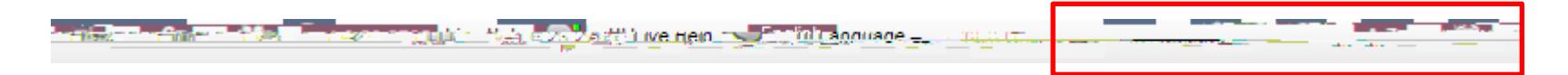

1. Go to [Chemical Safety | Office of Risk and Safety Services \(queensu.ca\)](/risk/safety/chemical) Olick the Chemical tab for access to additional information

If you come across any of the following issues, please contact Ben Fiegen,

613 533 6000 ext. 75119 or email fiegenb@queensu.ca: Inability to access ChemFFX Gold MSDS sheet unavailable or out of date Vendor MSDS sheet unavailable or out of date Any other questions, where you are in doubt

**After Hours**

If you require an MSDS reference sheet after hours and you do not have access to a computer, -533-6733 (non-emergency Security line).